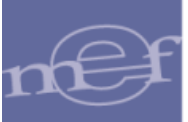

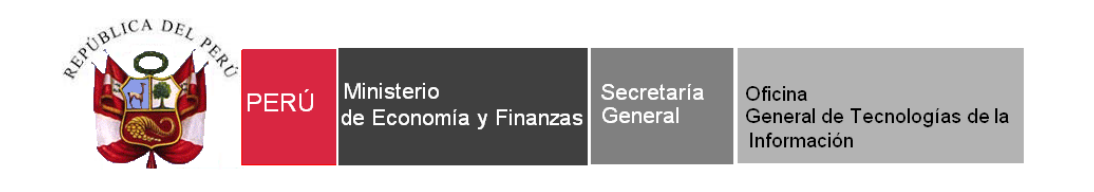

# **Guía de Usuario**

## **"Interfase de Certificación con la plataforma SIAF web"**

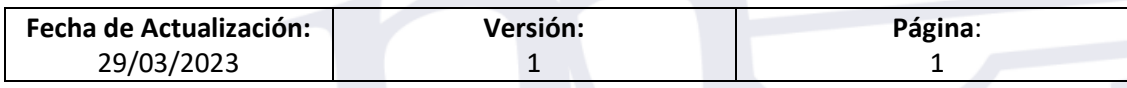

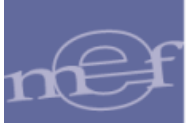

## Indice

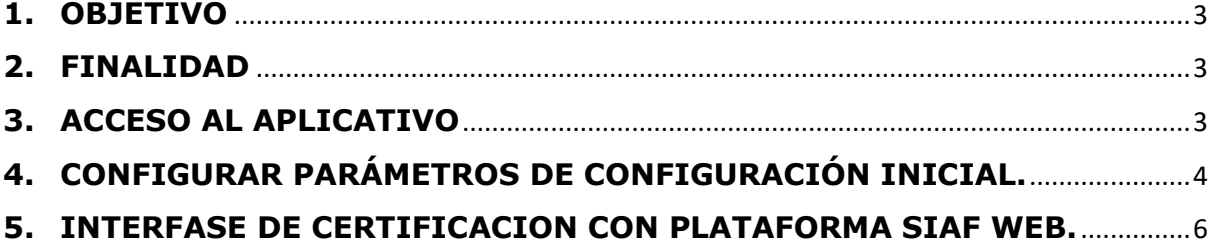

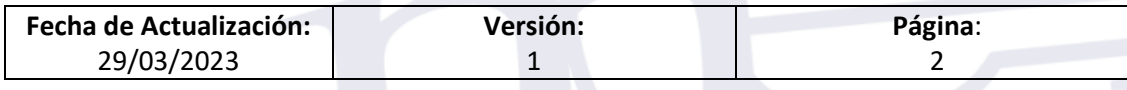

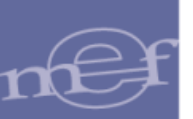

#### <span id="page-2-0"></span>**1. OBJETIVO**

Incorporar una funcionalidad que permita a los Usuarios de las Unidades Ejecutoras usuarias del SIGA-MEF realizar la Interfase de Certificación con la plataforma SIAF web.

## <span id="page-2-1"></span>**2. FINALIDAD**

La finalidad de esta Guía es instruir a los Usuarios de las Unidades Ejecutoras usuarias del SIGA-MEF realizar la Interfase de Certificación con la plataforma SIAF web.

## <span id="page-2-2"></span>**3. ACCESO AL APLICATIVO**

Para iniciar la ejecución del Sistema, el Usuario deberá ubicar en su pantalla el ícono correspondiente al SIGA **SIM** y dar doble clic sobre él.

El Sistema mostrará una ventana de bienvenida al SIGA y la ventana de **Acceso al Sistema**, en la cual ingresará el Usuario y Clave correspondiente.

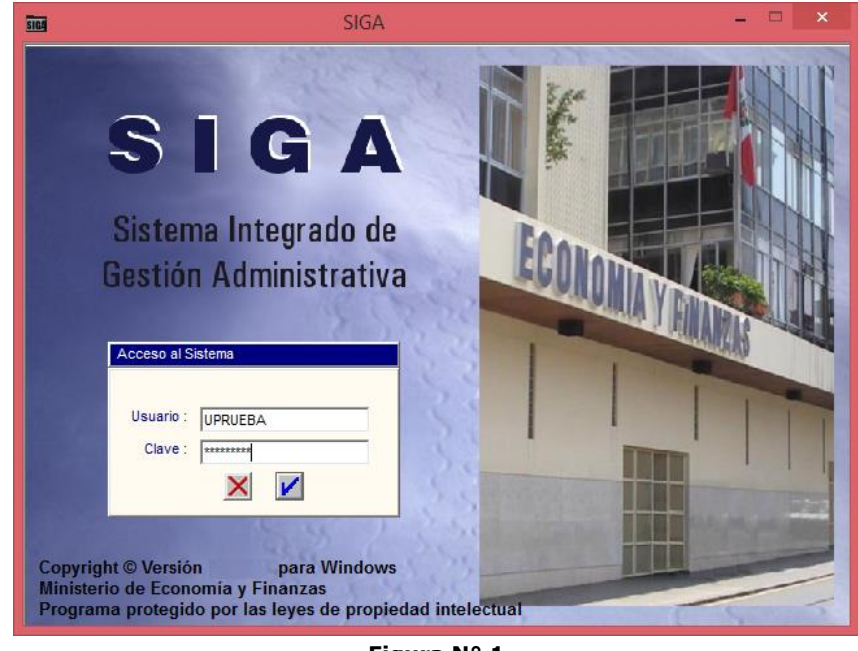

**Figura N° 1**

**Nota:** La clave se diferencia entre mayúsculas y minúsculas. Además, es de uso personal e intransferible, es responsabilidad del usuario la confidencialidad de la misma.

Seguidamente, dará clic en el icono **Conectar** 

El Sistema mostrará la ventana **SIGA versión** con los íconos de acceso a los Módulos del SIGA a los que tenga acceso el Usuario.

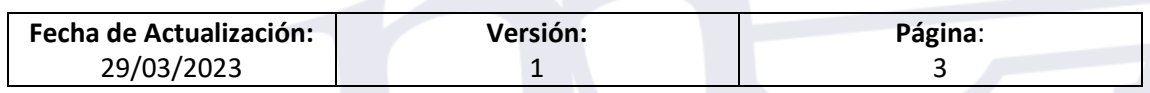

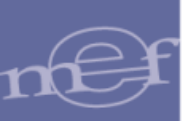

Para acceder al Módulo Utilitarios, dar doble clic al ícono Módulo Logística **4**.

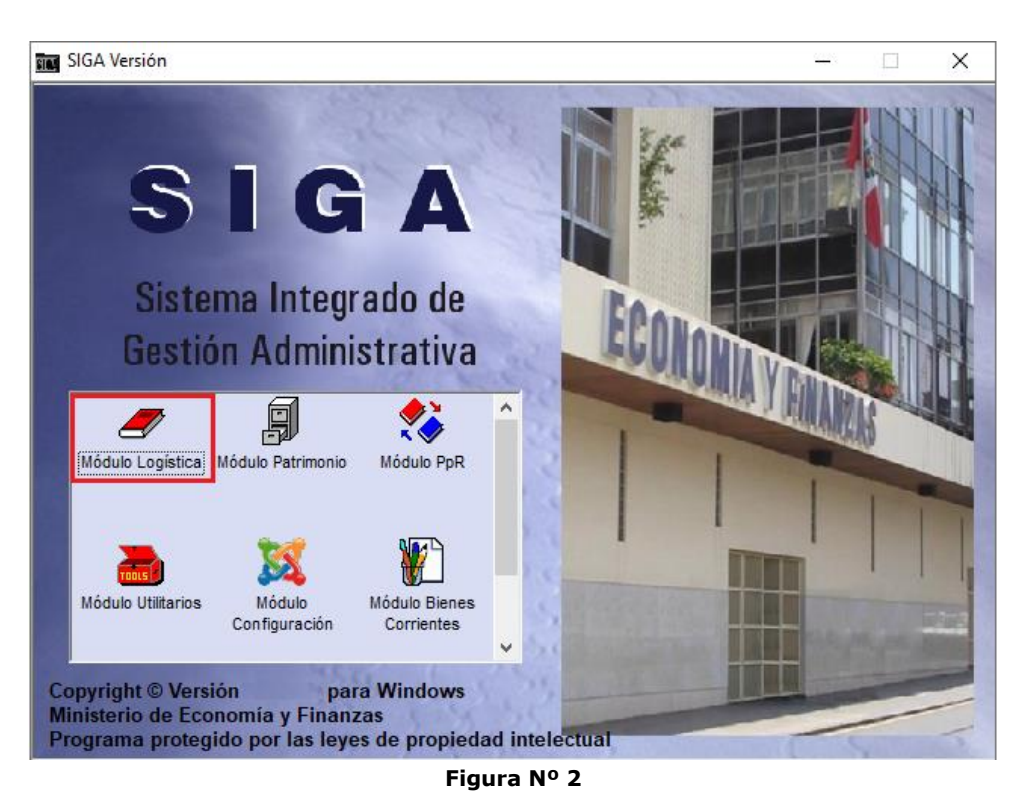

## <span id="page-3-0"></span>**4. CONFIGURAR PARÁMETROS DE CONFIGURACIÓN INICIAL.**

El usuario debe acceder al sub menú Tablas/Parámetros opción **Parámetros de Configuración Inicial**:

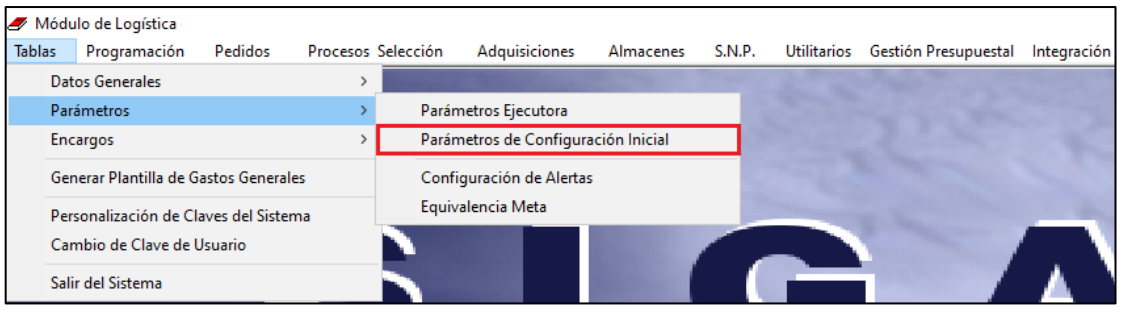

**Figura N° 2**

A continuación, se debe seleccionar en la lista desplegable Tipo de Interfase SIGA – SIAF, la opción: Interfase con Plataforma SIAF Web y grabar los cambios  $\blacksquare$ .

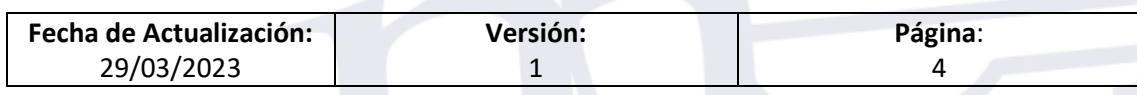

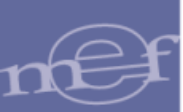

#### **Guía de Usuario** – **Interfase de Certificación con la plataforma SIAF web**

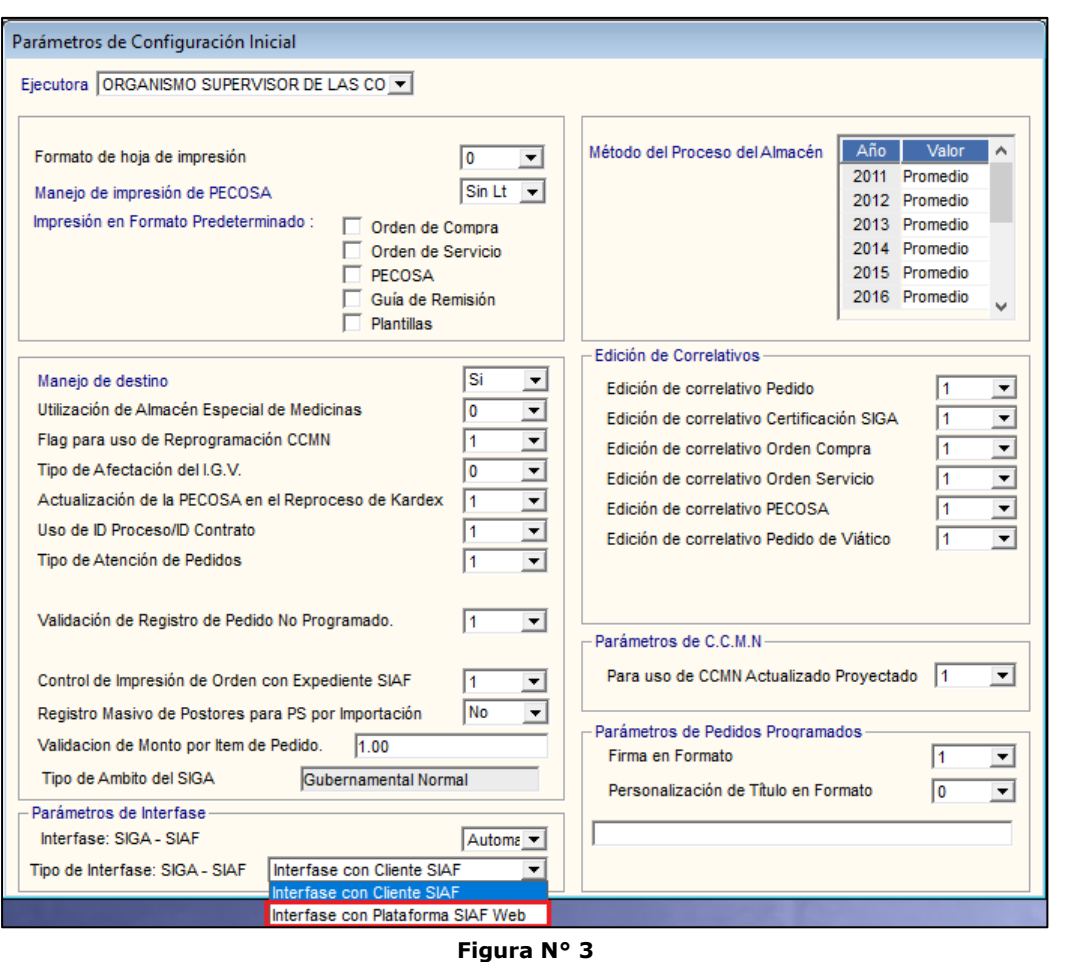

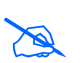

**Nota**: Una vez realizado el cambio de parámetro a "Interfase con Plataforma SIAF Web", la lista desplegable se bloqueará y ya no se podrá volver a cambiar a "Interfase con Cliente SIAF".

En caso existe algún Certificado y/o Compromiso Anual con el campo Estado SIAF en Proceso, el sistema no permite realizar cambio en el parámetro y muestra un mensaje restrictivo.

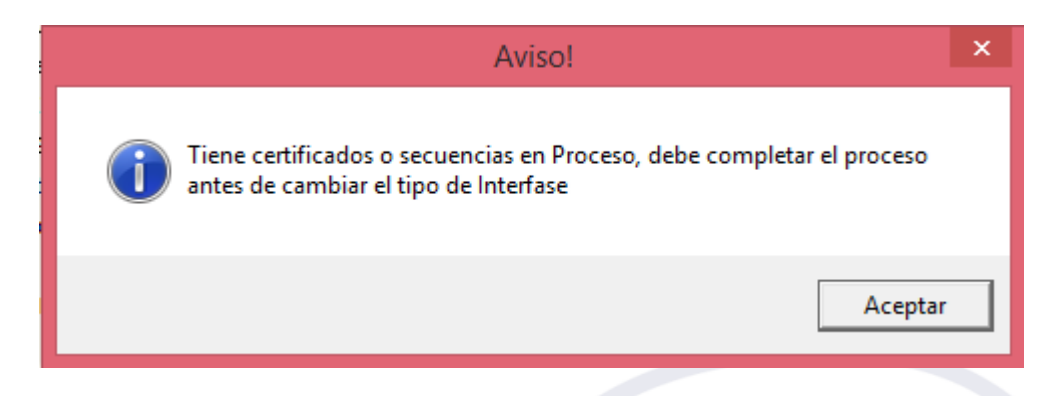

Al seleccionar la opción "Interfase con Plataforma SIAF Web" y grabar se oculta la opción de Certificación Masiva en el formulario de Certificaciones.

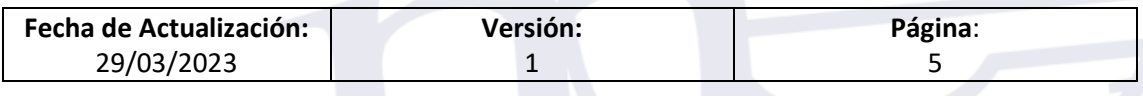

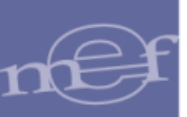

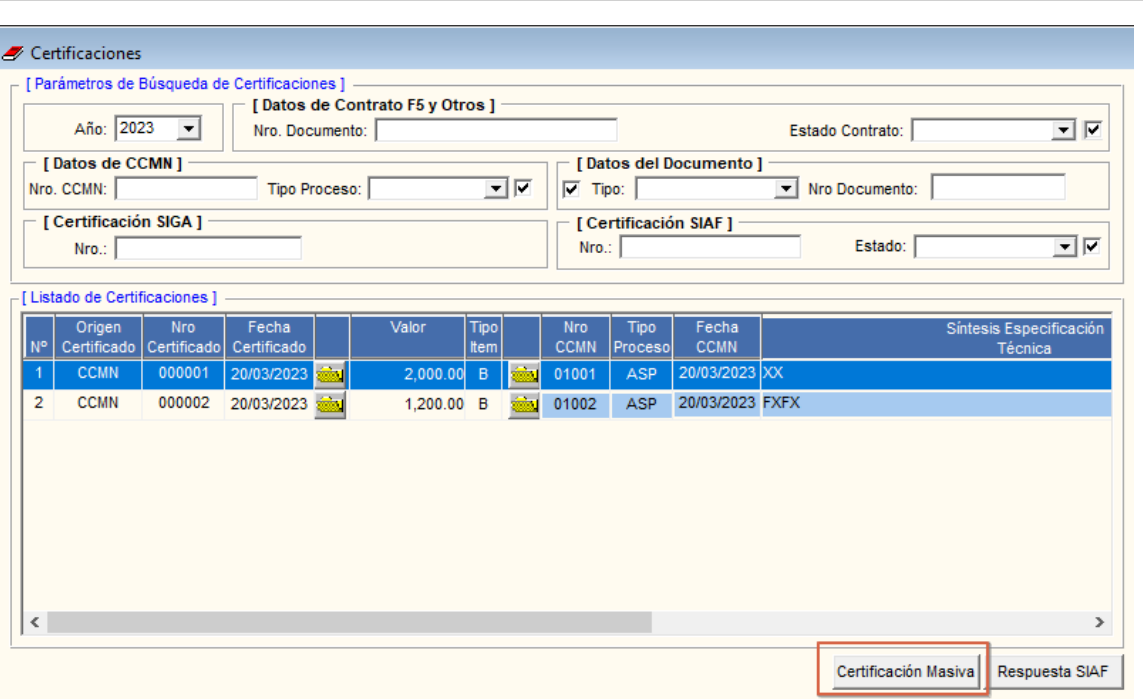

## <span id="page-5-0"></span>**5. INTERFASE DE CERTIFICACION CON PLATAFORMA SIAF WEB.**

Luego de realizar la modificación en la opción de Parámetros de Configuración Inicial ingresar a la opción: "**Gestión Presupuestal – Certificaciones**".

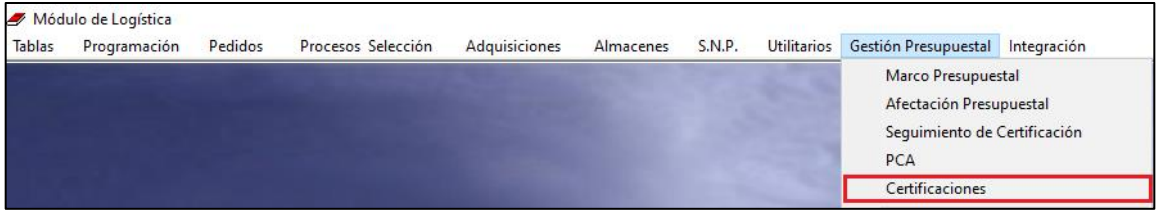

**Figura Nº 5**

Al ingresar a esta opción, el Sistema presentará la ventana Certificaciones, visualizándose en la cabecera los siguientes filtros de selección: Año, Datos de Contratos F5 y Otros (Nro. de Documento y Estado de Contrato), Datos de CCMN (Nro. de CCMN y Tipo de Proceso), Datos de Documento (Tipo y Nro. de Documento), Certificación SIGA y Certificación SIAF (Nro. y Estado). Asimismo, se muestra el Listado de las Certificaciones y el botón Respuesta SIAF

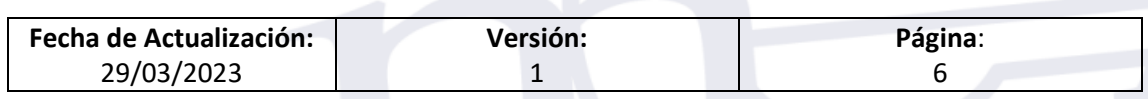

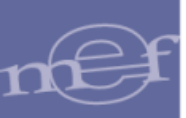

|                  | [ Parámetros de Búsqueda de Certificaciones ]<br>Año: 2023           | $\overline{\mathbf{v}}$<br>▾<br>Estado Contrato: |                      |    |            |                                            |  |                                                                                       |                        |                      |                                                                     |  |  |  |
|------------------|----------------------------------------------------------------------|--------------------------------------------------|----------------------|----|------------|--------------------------------------------|--|---------------------------------------------------------------------------------------|------------------------|----------------------|---------------------------------------------------------------------|--|--|--|
|                  | <b>I Datos de CCMN 1</b><br>चल<br>Nro. CCMN:<br><b>Tipo Proceso:</b> |                                                  |                      |    |            |                                            |  | Datos del Documento 1<br>$\overline{\phantom{a}}$<br>Nro Documento:<br>$\nabla$ Tipo: |                        |                      |                                                                     |  |  |  |
|                  | [ Certificación SIGA ]<br>Nro.:                                      |                                                  |                      |    |            | [ Certificación SIAF ]<br>Estado:<br>Nro.: |  |                                                                                       |                        |                      |                                                                     |  |  |  |
| <b>N°</b>        | - [ Listado de Certificaciones ]<br>Origen<br>Certificado            | <b>Nro</b><br>Certificado                        | Fecha<br>Certificado |    | Valor      | Tipo<br>Item                               |  | <b>Nro</b><br><b>CCMN</b>                                                             | <b>Tipo</b><br>Proceso | Fecha<br><b>CCMN</b> | Síntesis Especificaci ^<br>Técnica                                  |  |  |  |
| 388              | <b>CCMN</b>                                                          | 000810                                           | 21/03/2023           | ÷. | 433.40     | B                                          |  | 01590                                                                                 | <b>ASP</b>             |                      | 21/03/2023 TINTA IMPRESORA 3                                        |  |  |  |
| 389              | <b>CCMN</b>                                                          | 000811                                           | 21/03/2023           |    | 78.80 B    |                                            |  | 01591                                                                                 | ASP                    |                      | 21/03/2023 TINTA IMPRESORA 2                                        |  |  |  |
| 390              | <b>CCMN</b>                                                          | 000812                                           | 21/03/2023           |    | $12.50$ B  |                                            |  | 01592                                                                                 | ASP                    | 21/03/2023 PAPEL     |                                                                     |  |  |  |
| 391              | <b>CCMN</b>                                                          | 000813                                           | 21/03/2023           |    | 1,500.00 S |                                            |  | 01579                                                                                 | ASP                    | 9/03/2023            | INFORME Nø88-2023-UADI-DE-HHUT-DRS.T/GO                             |  |  |  |
| 392              | <b>CCMN</b>                                                          | 000814                                           | 21/03/2023           |    | 1.800.00 S |                                            |  | 01577                                                                                 | <b>ASP</b>             |                      | 7/03/2023 INFORME N§ 0234-2023-URRHH-OA-DIREC.EJE                   |  |  |  |
| 393              | <b>CCMN</b>                                                          | 000815                                           | 21/03/2023           |    | 2,000.00 S |                                            |  | 01574                                                                                 | ASP                    |                      | 7/03/2023 INFORME N§ 0234-2023-URRHH-OA-DIREC.EJE                   |  |  |  |
| 394              | <b>CCMN</b>                                                          | 000816                                           | 21/03/2023           |    | 840.00     | - 6                                        |  | 01491                                                                                 | ASP                    |                      | 27/02/2023 INFORME Nø045-2023-SO-HHUT-DRSS.T/GOB.F                  |  |  |  |
| 395<br>$\,$ $\,$ | <b>CCMN</b>                                                          | 000817                                           | 21/03/2023           |    | 734.80 B   |                                            |  | 01408                                                                                 | ASP                    |                      | 13/02/2023 INFORME Nø59-2023-UADI-DE-HHUT-DRS.T/GO<br>$\rightarrow$ |  |  |  |

**Figura Nº 6**

✓ **Año:** Por defecto muestra el Año del Sistema. Además, permite visualizar la información de otros años.

### ✓ **Datos del Contrato F5 y Otros:**

o **Nro. de Documento:** Permite realizar la búsqueda por el Número del Documento.

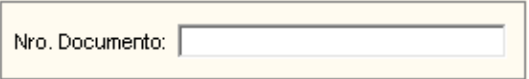

o **Estado de Contrato:** Permite filtrar la búsqueda por el Estado actual del contrato. Marcando un check **indicará todos los estados.** 

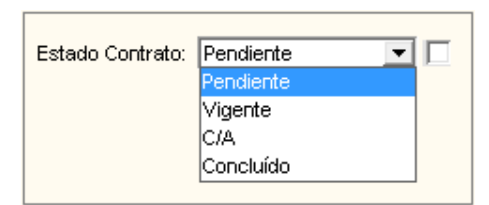

### ✓ **Datos del CCMN:**

o **Nro. de CCMN:** Permite realizar la búsqueda por el Número del CCMN.

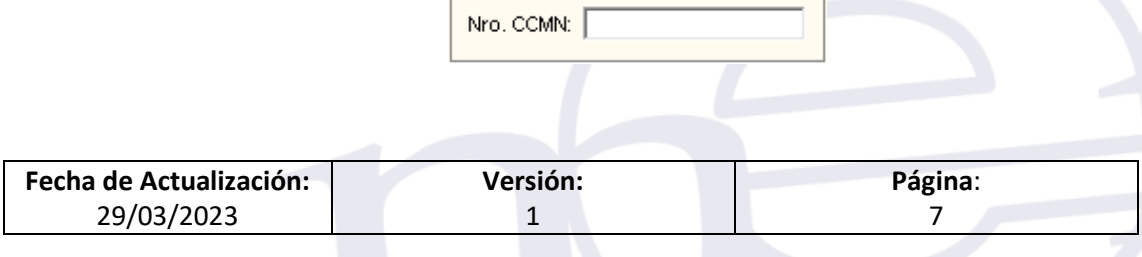

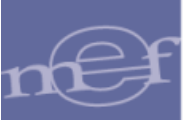

o **Tipo de Proceso:** Permite filtrar la búsqueda por Tipo de Proceso de Selección. Marcando un check **□** indicará todos los procesos.

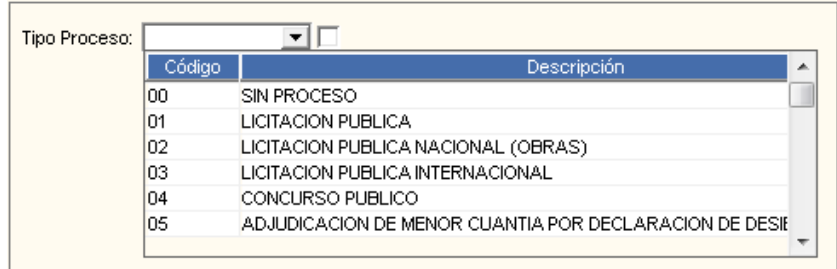

## ✓ **Datos del Documento:**

o **Tipo:** Permite filtrar la búsqueda por Tipo de Documento. Marcando un check ■ indicará todos los Documentos.

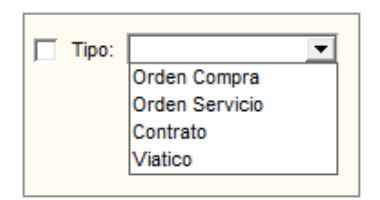

o **Número de Documento:** Permite realizar la búsqueda por el Número del Documento.

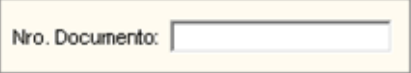

✓ **Certificación SIGA:** Permite digitar el número de Certificado SIGA.

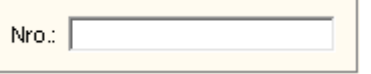

#### ✓ **Certificado SIAF:**

o **Número:** Permite realizar la búsqueda por el Número de Certificación SIAF.

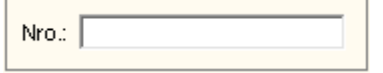

o **Estado SIAF:** Permite filtrar la búsqueda por Estado del SIAF. Marcando con un check  $\boxdot$  indicará todos los Estados.

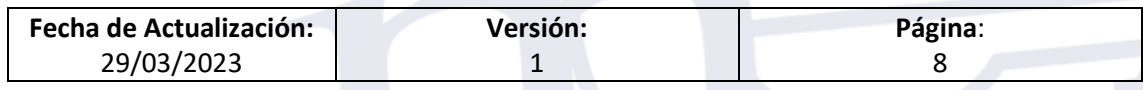

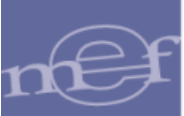

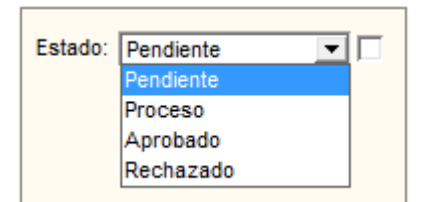

- ✓ **Listado de Certificaciones:** El listado de las certificaciones visualizado en la ventana mostrará los siguientes datos:
	- o **Nº:** Correlativo de registros del Listado de Certificaciones.
	- o **Origen Certificado:** Indica el origen de la Certificación (CCMN o Contrato).
	- o **Nº de Certificado:** Es el número del Certificado de Crédito Presupuestario.
	- o **Fecha Certificado:** Fecha de la Certificación de Crédito Presupuestario.
	- o **Para Contratos F5-Otros**, la fecha es la misma del Compromiso Anual del Contrato.
	- o **Valor:** Muestra el valor del Contrato, Orden o Planilla de Viático en Moneda Nacional.
	- o **Tipo Ítem:** Indica si es un Bien (B), Servicio (S) o Viático (V).
	- o **N º CCMN:** Muestra el número del Consolidado CCMN.
	- o **Tipo Proceso:** Muestra el nombre del Proceso de Selección del CCMN.
	- o **Fecha CCMN:** Indica la fecha de generación del CCMN.
	- o **Síntesis Especificación Técnica:** Indica la síntesis de las especificaciones técnicas del CCMN.
	- o **Nº Certificado SIAF:** Indica el número de Certificación SIAF.
	- o **Estado SIAF**: Es el Estado en que se encuentra el registro SIAF.
	- o **Nº Contrato (Proced. Certificación):** Para Contratos que proceden de un Procedimiento de Selección o por Contratos generados por F5-Otros.
	- o **Estado Contrato (Proced. Certificación):** Muestra el Estado actual del Contrato.

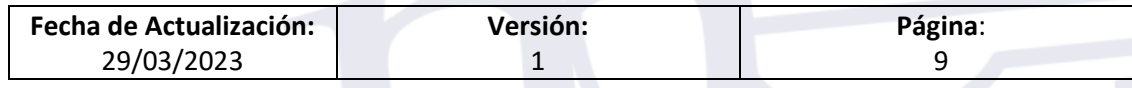

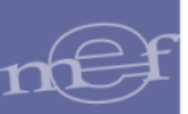

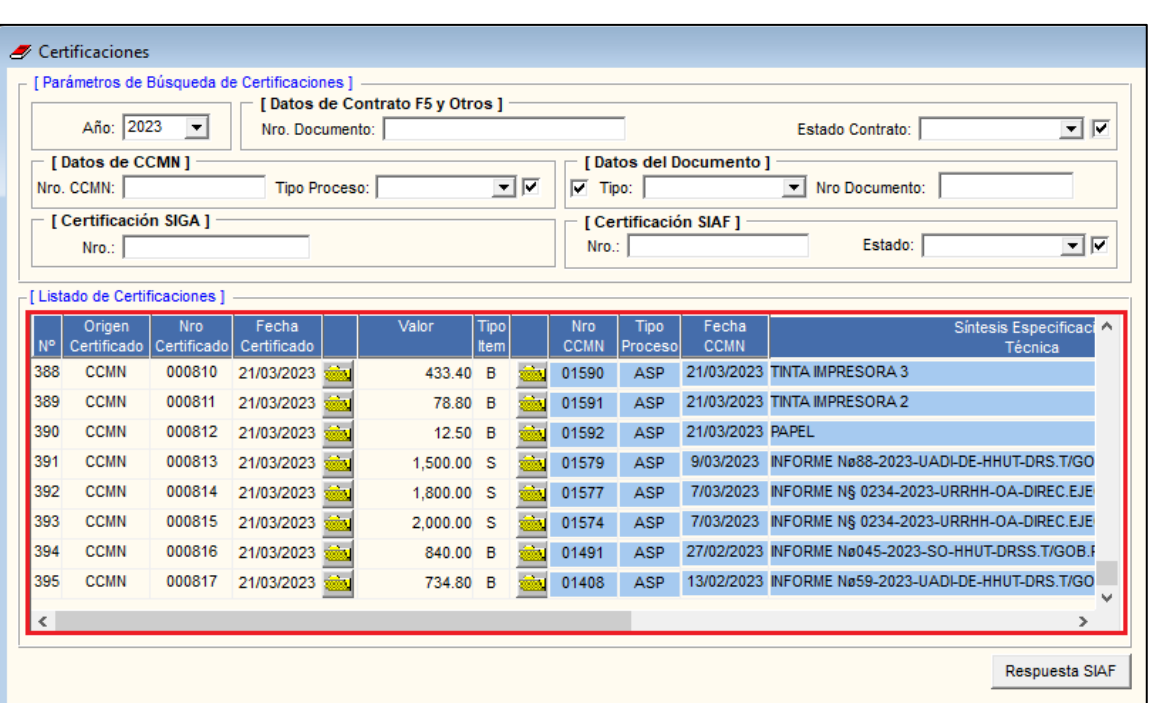

**Figura Nº 7**

## **PROCESO DE REGISTRO DE LA CERTIFICACIÓN SIAF WEB**

El Sistema, con la opción Certificación SIAF, envía la información del certificado SIGA y recibe el número de Certificación SIAF y Secuencia generados en SIAF Web. Este proceso se debe realizar de manera individual.

Para realizar el envío seguir el siguiente procedimiento:

a) Seleccionar un registro e ingresar a la carpeta amarilla , como se muestra en la siguiente ventana:

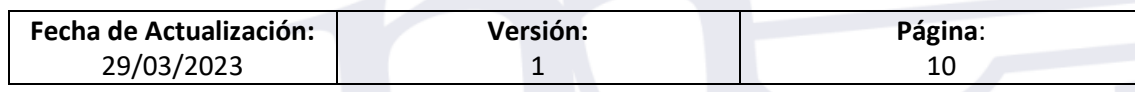

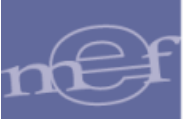

|                                 | Año: 2023             | ▼                                | [ Parámetros de Búsqueda de Certificaciones ] -<br>Nro. Documento: |                      | [Datos de Contrato F5 y Otros] |                     | $\overline{\mathbf{v}}$<br>$\vert \cdot \vert$<br>Estado Contrato: |                           |                                                  |                      |                                                    |          |  |  |  |
|---------------------------------|-----------------------|----------------------------------|--------------------------------------------------------------------|----------------------|--------------------------------|---------------------|--------------------------------------------------------------------|---------------------------|--------------------------------------------------|----------------------|----------------------------------------------------|----------|--|--|--|
|                                 | [Datos de CCMN]       |                                  |                                                                    |                      |                                |                     | [ Datos del Documento ]                                            |                           |                                                  |                      |                                                    |          |  |  |  |
|                                 | Nro. CCMN:            |                                  |                                                                    | <b>Tipo Proceso:</b> |                                | चार                 | $\vert$<br>☞<br>Nro Documento:<br>Tipo:                            |                           |                                                  |                      |                                                    |          |  |  |  |
| [ Certificación SIGA ]<br>Nro.: |                       |                                  |                                                                    |                      |                                |                     |                                                                    |                           | [ Certificación SIAF ]<br>नष<br>Estado:<br>Nro.: |                      |                                                    |          |  |  |  |
|                                 |                       | - [ Listado de Certificaciones ] |                                                                    |                      |                                |                     |                                                                    |                           |                                                  |                      |                                                    |          |  |  |  |
| <b>N°</b>                       | Origen<br>Certificado | <b>Nro</b><br>Certificado        | Fecha<br>Certificado                                               |                      | Valor                          | <b>Tipo</b><br>Item |                                                                    | <b>Nro</b><br><b>CCMN</b> | Tipo<br>Proceso                                  | Fecha<br><b>CCMN</b> | Síntesis Especificaci<br>Técnica                   | $\wedge$ |  |  |  |
| 388                             | <b>CCMN</b>           | 000810                           | 21/03/2023                                                         |                      | 433.40 B                       |                     |                                                                    | 01590                     | <b>ASP</b>                                       |                      | 21/03/2023 TINTA IMPRESORA 3                       |          |  |  |  |
| 389                             | <b>CCMN</b>           | 000811                           | 21/03/2023                                                         |                      | 78.80 B                        |                     |                                                                    | 01591                     | ASP                                              |                      | 21/03/2023 TINTA IMPRESORA 2                       |          |  |  |  |
| 390                             | <b>CCMN</b>           | 000812                           | 21/03/2023                                                         |                      | 12.50 B                        |                     |                                                                    | 01592                     | <b>ASP</b>                                       | 21/03/2023 PAPEL     |                                                    |          |  |  |  |
| 391                             | <b>CCMN</b>           | 000813                           | 21/03/2023                                                         |                      | 1.500.00 S                     |                     |                                                                    | 01579                     | ASP                                              | 9/03/2023            | INFORME Nø88-2023-UADI-DE-HHUT-DRS.T/GO            |          |  |  |  |
| 392                             | <b>CCMN</b>           | 000814                           | 21/03/2023                                                         |                      | 1,800.00 S                     |                     |                                                                    | 01577                     | <b>ASP</b>                                       |                      | 7/03/2023 INFORME N§ 0234-2023-URRHH-OA-DIREC.EJE  |          |  |  |  |
| 393                             | <b>CCMN</b>           | 000815                           | 21/03/2023                                                         |                      | 2,000.00 S                     |                     |                                                                    | 01574                     | ASP                                              |                      | 7/03/2023 INFORME N§ 0234-2023-URRHH-OA-DIREC.EJE  |          |  |  |  |
| 394                             | <b>CCMN</b>           | 000816                           | 21/03/2023                                                         |                      | 840.00 B                       |                     |                                                                    | 01491                     | <b>ASP</b>                                       |                      | 27/02/2023 INFORME Nø045-2023-SO-HHUT-DRSS.T/GOB.F |          |  |  |  |
| 395                             | <b>CCMN</b>           | 000817                           | 21/03/2023                                                         | ÷.                   | 734.80 B                       |                     |                                                                    | 01408                     | <b>ASP</b>                                       |                      | 13/02/2023 INFORME Nø59-2023-UADI-DE-HHUT-DRS.T/GO |          |  |  |  |
| $\,$ $\,$                       |                       |                                  |                                                                    |                      |                                |                     |                                                                    |                           |                                                  |                      |                                                    | >        |  |  |  |

**Figura Nº 8**

b) El Sistema presentará la ventana **Detalle de Certificación**, en la cual el Usuario deberá ejecutar al botón Certificación SIAF

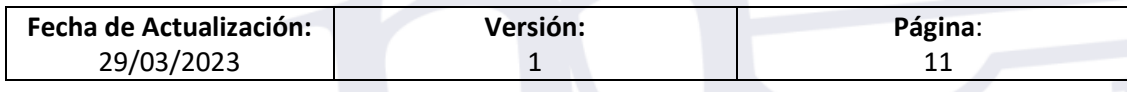

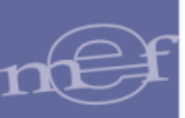

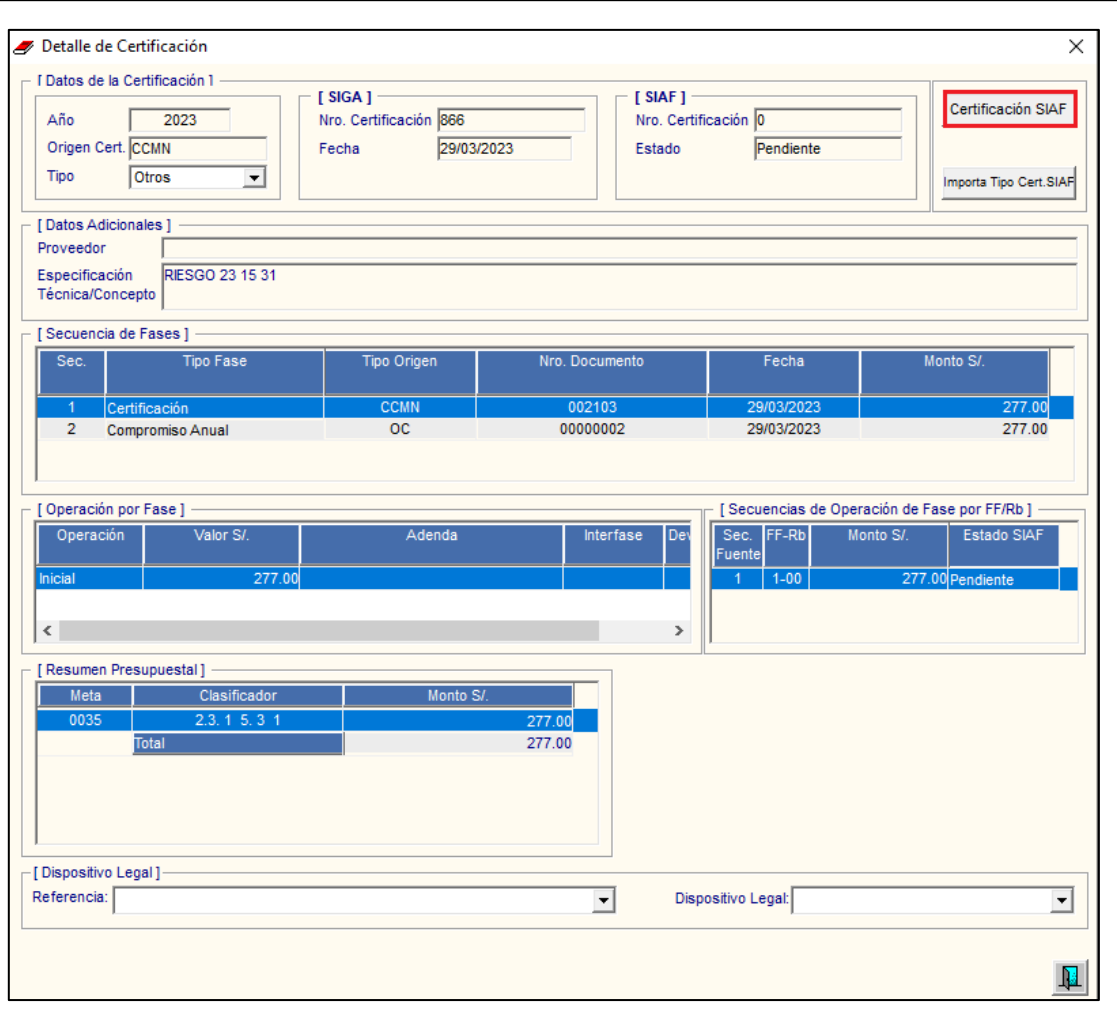

**Figura Nº 9**

c) El Sistema solicitará el usuario y clave para realizar la Interfase de Certificación, la cual deberá ser ingresada por el Usuario.

| Interfase SIAF   |                             |             |                                             |               |           |                   |          |            | $\Sigma$ |
|------------------|-----------------------------|-------------|---------------------------------------------|---------------|-----------|-------------------|----------|------------|----------|
| Certificado SIAF | Fase                        |             | Tipo Origen Nro.Documento                   | Operación     | Proveedor | Año de<br>Proceso | FF/Rb    | Sec. SIAF  | Estado   |
|                  | 0000000494 Certificación    | <b>CCMN</b> | 002103                                      | Oper, Inicial |           | 2023              | $1 - 00$ | 0000000001 | Pendi    |
|                  | 0000000494 Compromiso Anual | $\circ$     | Ingresa tu usuario<br>Ingresa tu contraseña |               |           | 2023              | $1 - 00$ | 0000000002 | Pendi    |
| $\sim$           |                             |             | Aceptar                                     |               | Cancelar  |                   |          |            |          |

**Figura Nº 10**

**Nota:** El usuario debe utilizado debe contar con acceso a la plataforma SIAF Web.

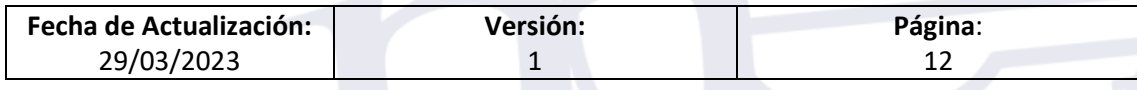

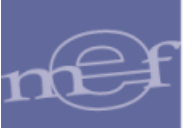

d) Una vez ingresado el usuario y clave, dar clic en el botón **Aceptar**  $\frac{1}{\sqrt{1-\frac{1}{n}(\lambda_0+1)}}$  El Sistema finalizará el proceso presentando los siguientes mensajes:

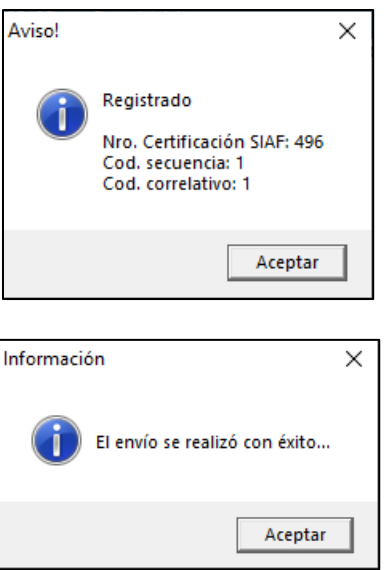

e) En la plataforma SIAF Web se genera el certificado con el número que se muestra en el mensaje.

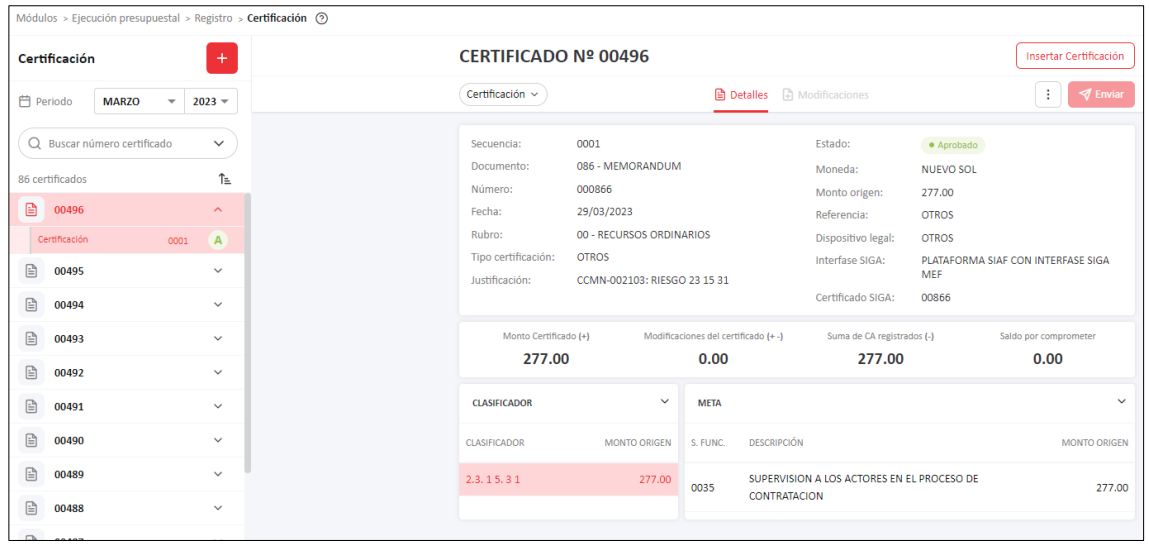

#### **PROCESO DE REGISTRO DEL COMPROMISO ANUAL SIAF WEB**

Para realizar el registro del Certificado y Secuencia generados en el SIAF para el Compromiso Anual Individual, se realizarán los mismos pasos detallados anteriormente para la Certificación, pero seleccionado la fase de Compromiso Anual tal como se muestra en la siguiente ventana:

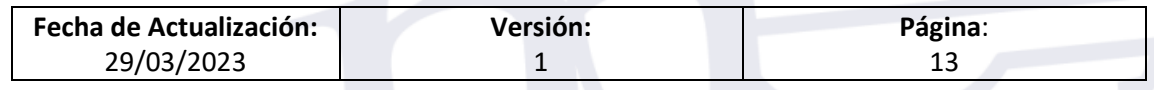

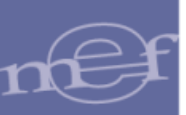

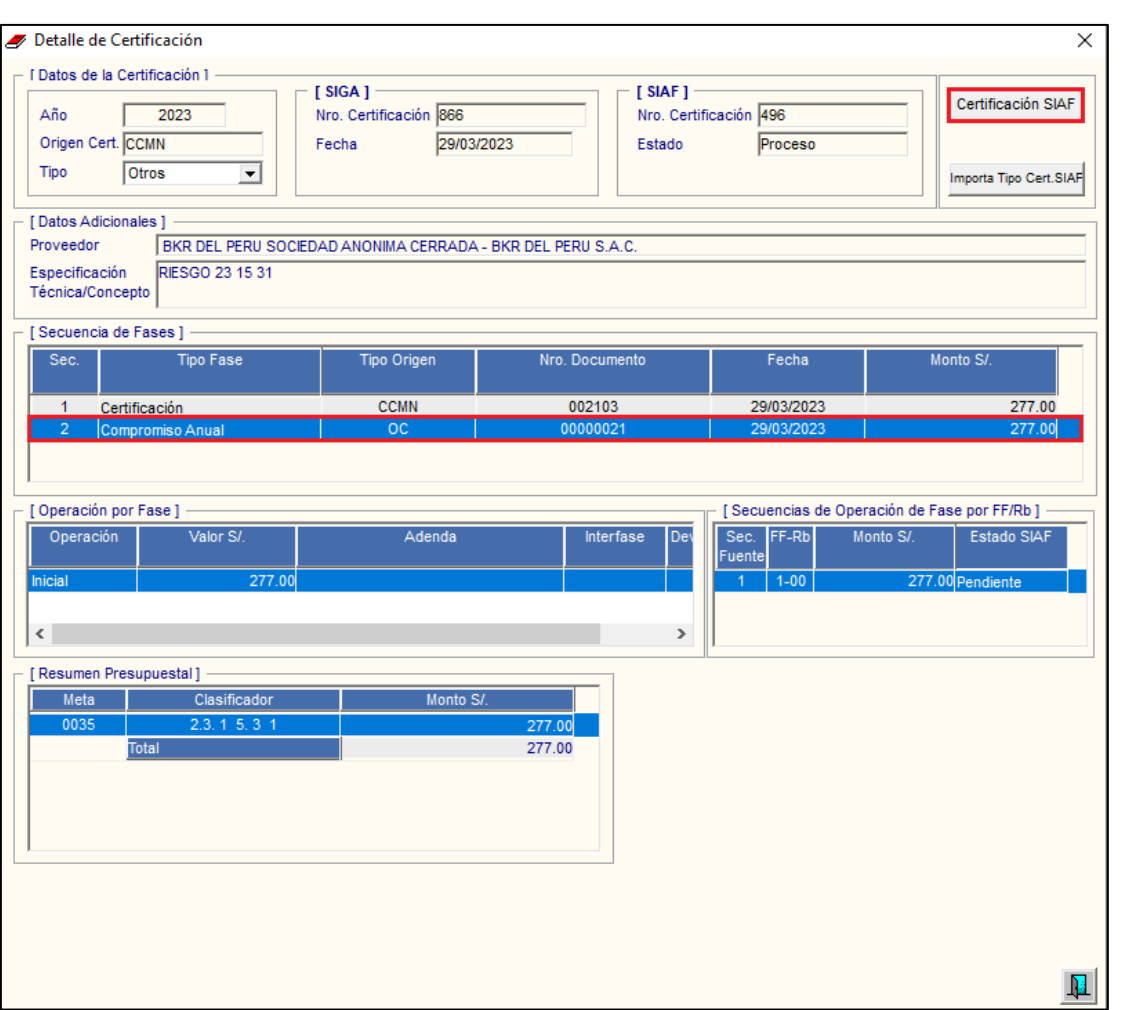

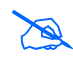

**Nota:** El Sistema permite realizar la Interfase SIGA-SIAF de los Compromiso Anuales, así como de las secuencias de Fases que estas generen como Anulación, Rebaja y Ampliación.

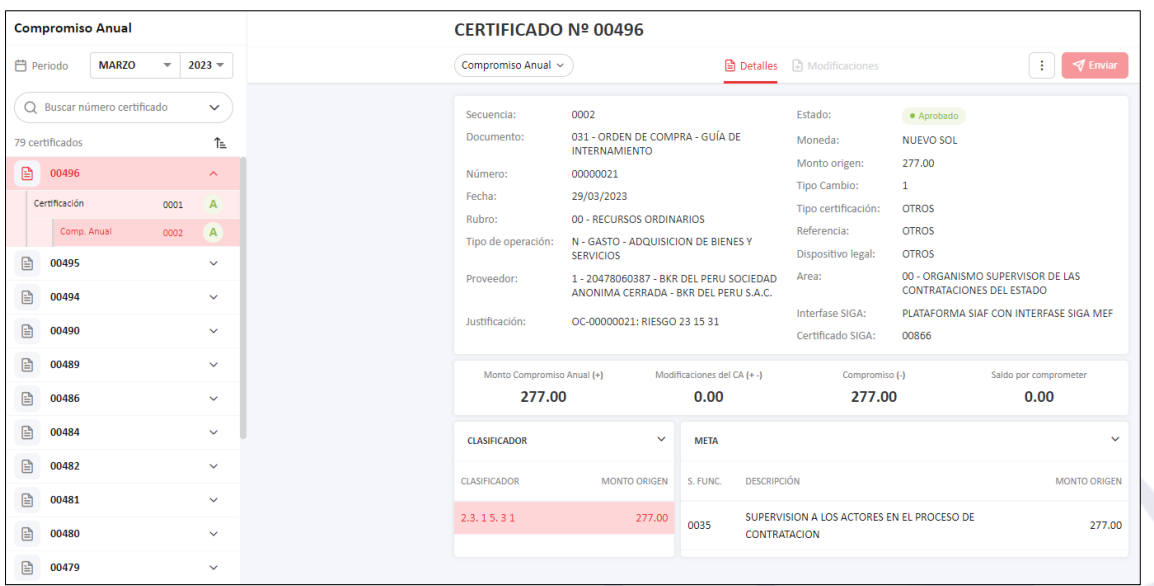

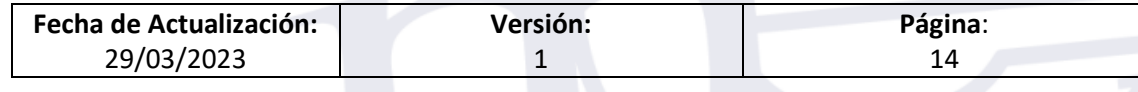

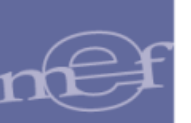

## **RESPUESTA SIAF**

 $\mathbb{Z}$ 

Para actualizar el estado SIAF (Aprobado o Rechazado) de la Certificación, Compromiso Anual, así como de las secuencias de Fases que estas generen como Anulación, Rebaja y Ampliación de acuerdo al Estado de la Certificación SIAF, según sea el caso; realizar el siguiente procedimiento:

a) En la ventana **Certificaciones**, ingresar al botón

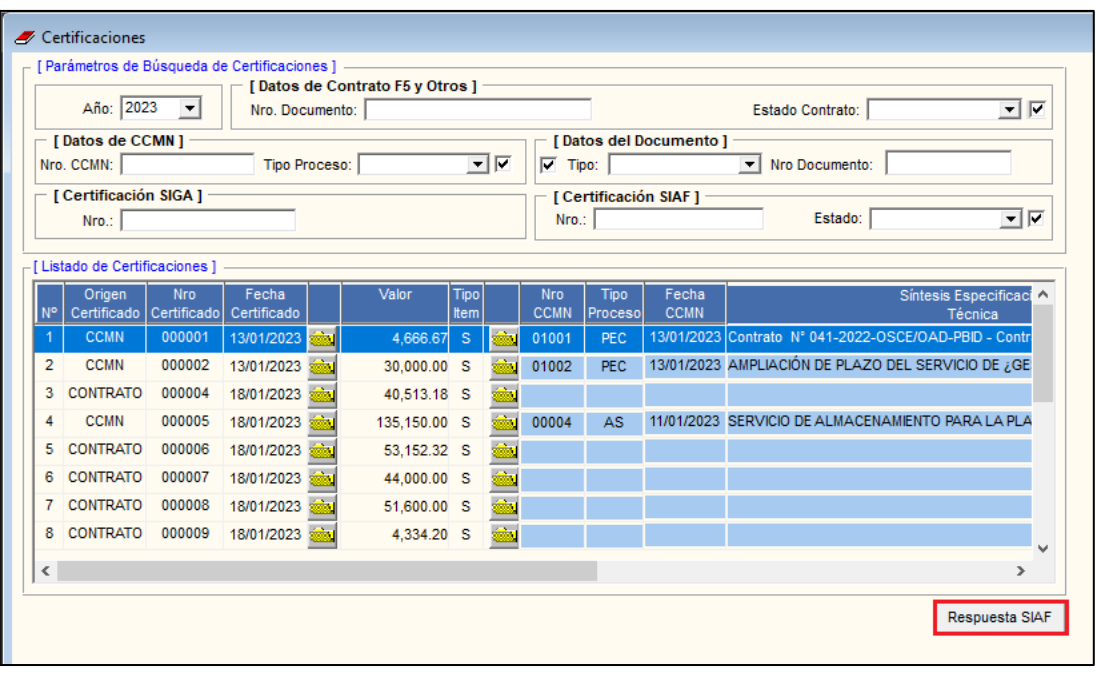

**Nota:** El proceso de Respuesta SIAF, se realizará sobre todos los registros pendientes de respuesta.

b) El Sistema solicitará se ingrese el usuario y clave para la actualización de los estados SIAF, mostrando la siguiente ventana:

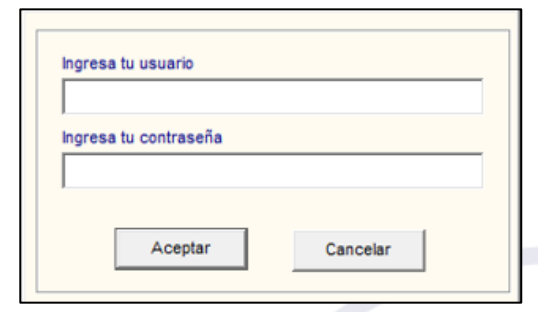

c) Luego, dar clic en el icono **Aceptar** . El Sistema finalizará el proceso presentando el siguiente mensaje:

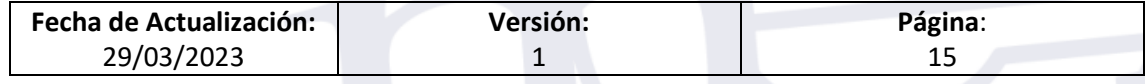

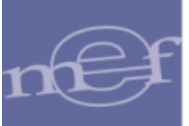

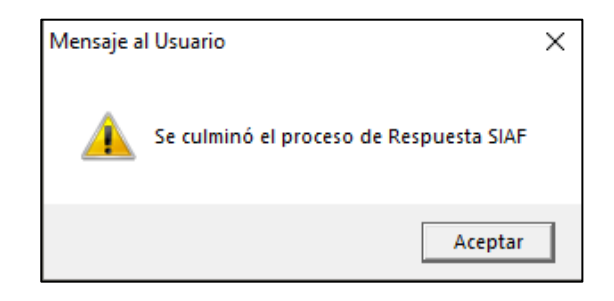

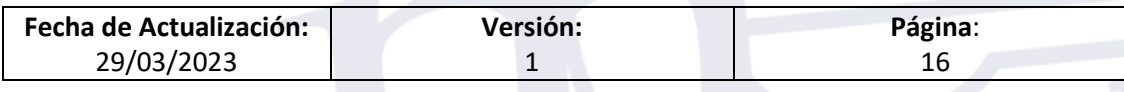